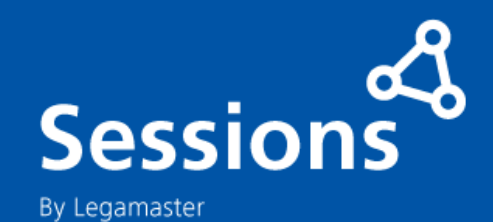

## Quick Start Guide

**Sessions Software**

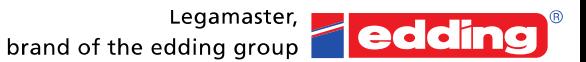

www.legamaster.com

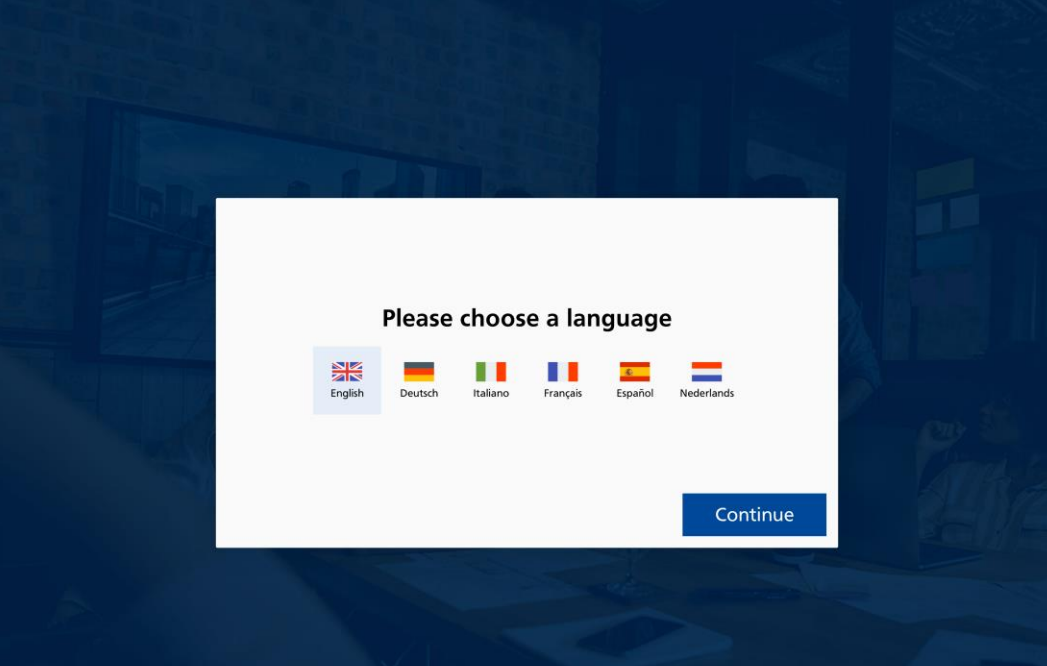

**EN**: Please select your preferred language **DE**: Bitte wählen Sie Ihre bevorzugte Sprache **FR**: Veuillez sélectionner votre langue préférée **ES**: Por favor, seleccione su idioma preferido **NL**: Kies uw voorkeurs-taal **IT**: Selezionare la lingua preferita

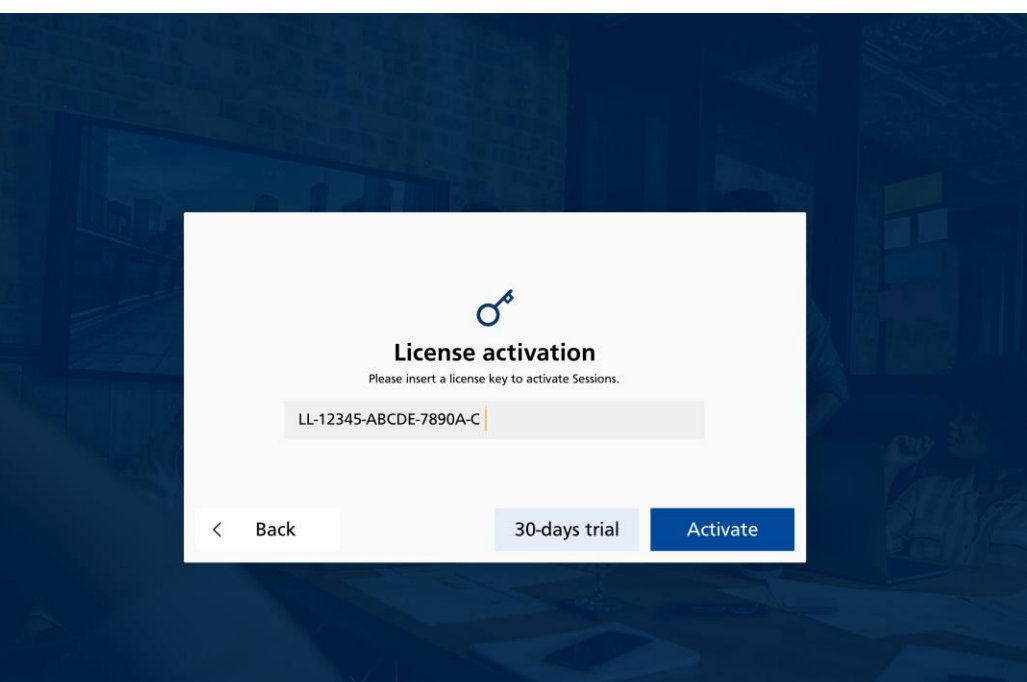

**EN**: Enter your license-key or select a 30-day trial. The license key determines wether Sessions or Sessions Lite will be installed

**DE**: Geben Sie Ihren Lizenzschlüssel ein oder wählen Sie eine 30-Tage-Testversion. Der Lizenzschlüssel bestimmt, ob Sessions oder Sessions Lite installiert wird. **FR**:Entrez votre clé de licence ou choisissez une période d'essai de 30 jours. La clé de licence détermine si les Sessions ou les Sessions Lite seront installées **ES**: Introduzca su clave de licencia o seleccione una prueba de 30 días. La clave de licencia determina si se instalará Sessions o Sessions Lite **NL**: Voer uw licentiecode in of selecteer een proefperiode van 30 dagen. De licentiecode bepaalt of Sessions of Sessions Lite wordt geïnstalleerd. **IT**: Inserite la vostra chiave di licenza o selezionate una prova di 30 giorni. La chiave di licenza determina se verranno installate Sessioni o Sessioni Lite

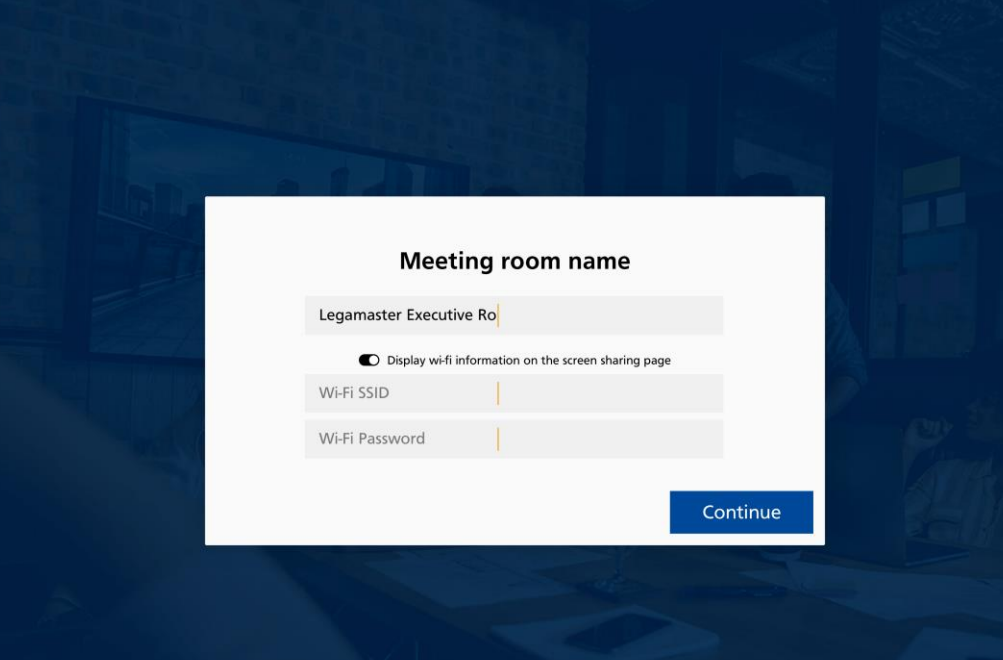

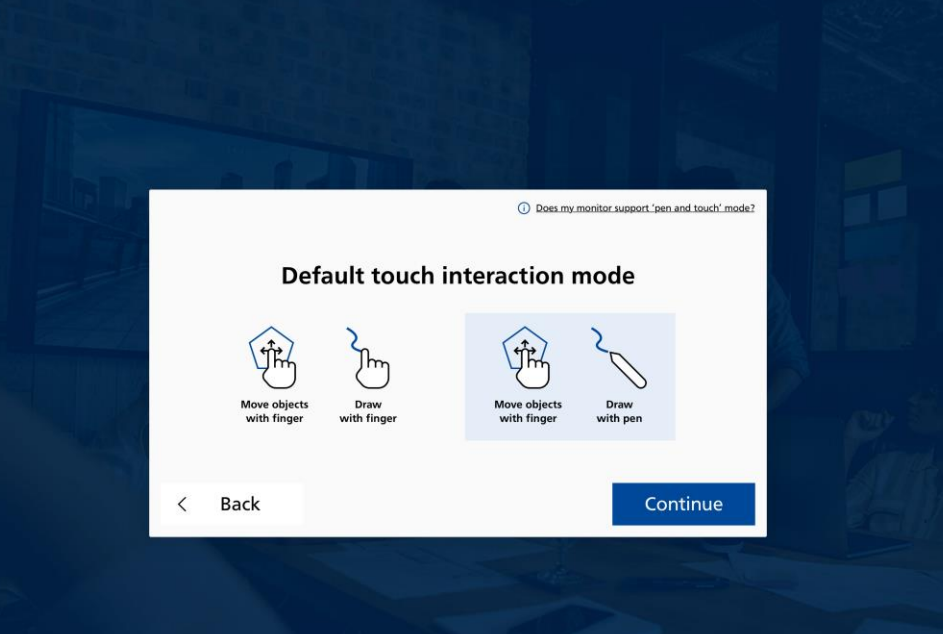

**EN**: Enter the name of your meeting room and choose if you want to display wifi-details in Sessions **DE**: Geben Sie den Namen Ihres Besprechungsraumes ein und wählen Sie, ob Sie in Sessions Wifi-Details anzeigen möchten

**FR**:Entrez le nom de votre salle de réunion et choisissez si vous voulez afficher les détails de votre WIFI dans Sessions

**ES**: Introduce el nombre de tu sala de reuniones y elige si quieres mostrar los detalles de la wifi en Sessions **NL**: Voer de naam van uw vergaderruimte in en kies of u wifi-details wilt weergeven in Sessions.

**IT**: Inserite il nome della vostra sala riunioni e scegliete se volete visualizzare i wifi-details in Sessions

**EN**: Choose the default interaction mode. If you have a touchscreen with object-recognition we advise to choose 'draw with pen' mode.

**DE**: Wählen Sie den Standard-Interaktionsmodus. Wenn Sie einen Touchscreen mit Objekterkennung haben, empfehlen wir Ihnen, den Modus "Zeichnen mit Stift" zu wählen. **FR**:Choisissez le mode d'interaction par défaut. Si vous disposez d'un écran tactile avec reconnaissance d'objets, nous vous conseillons de choisir le mode "dessiner avec un stylo".

**ES**: Elija el modo de interacción predeterminado. Si tiene una pantalla táctil con reconocimiento de objetos, le aconsejamos que elija el modo "dibujar con bolígrafo". **NL**: Kies de standaard interactiemodus. Als u een touchscreen met objectherkenning heeft, raden wij u aan te kiezen voor de modus 'tekenen met pen'. **IT**: Scegliere la modalità di interazione predefinita. Se si

dispone di un touchscreen con riconoscimento degli oggetti, si consiglia di scegliere la modalità 'disegna con la penna'.

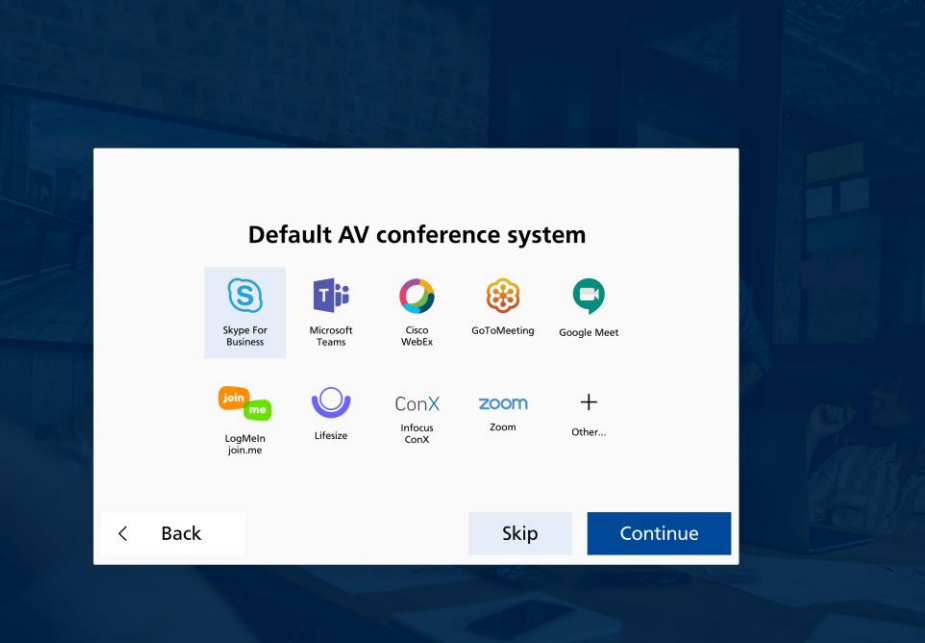

**EN**: Choose the default AV-conference system. For some, the path needs to be defined manually. **DE**: Wählen Sie das Standard-AV-Konferenzsystem. Bei einigen muss der Pfad manuell definiert werden. **FR**:Choisissez le système de conférence AV par défaut. Pour certains, le chemin doit être défini manuellement. **ES**: Elija el sistema de conferencia AV predeterminado. Para algunos, la ruta necesita ser definida manualmente.

**NL**: Kies het standaard AV-conferentiesysteem. Voor sommigen moet het pad handmatig worden gedefinieerd.

**IT**: Scegliere il sistema AV-conference di default. Per alcuni, il percorso deve essere definito manualmente.

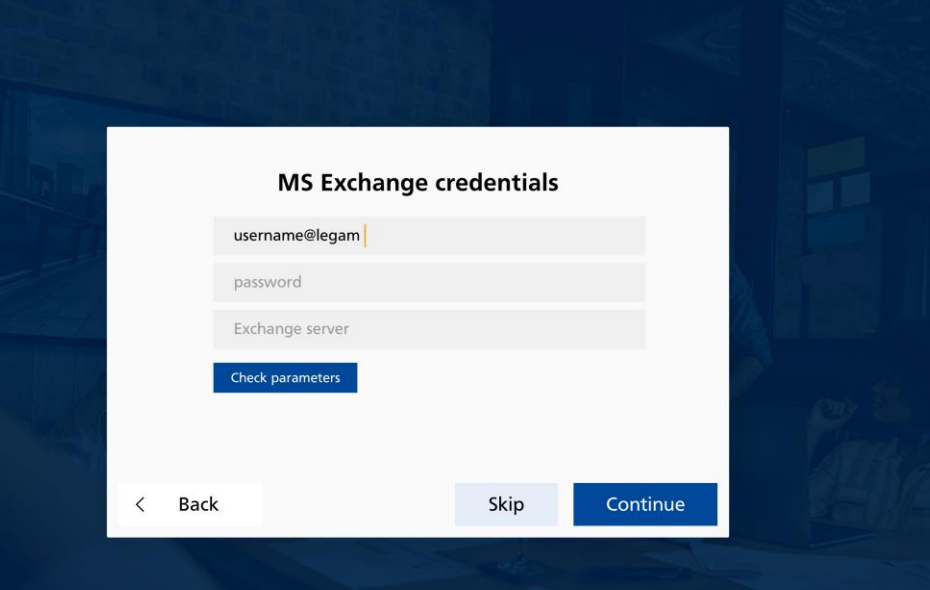

**EN**: Enter MS exchange credentials to connect to the rooms calendar (see seperate manual on how to correctly set-up the meeting room in MS exchange)

**DE**: Geben Sie die MS-Exchange-Zugangsdaten ein, um eine Verbindung zum Raumkalender herzustellen (siehe separates Handbuch zur korrekten Einrichtung des Besprechungsraums im MS-Exchange)

**FR**:Saisissez les identifiants MS exchange pour vous connecter au calendrier des salles (voir le manuel séparé sur la manière d'installer correctement la salle de réunion dans MS exchange) **ES**: Introduzca las credenciales de MS exchange para conectarse al calendario de salas (véase el manual aparte sobre cómo configurar correctamente la sala de reuniones en MS exchange)

**NL**: Voer MS exchange credentials in om verbinding te maken met de kalender van de ruimte (zie aparte handleiding voor het correct inrichten van de ruimte in MS exchange)**IT**: Inserire le credenziali di scambio MS per collegarsi al calendario delle sale (vedere il manuale separato su come impostare correttamente la sala riunioni nello scambio MS)

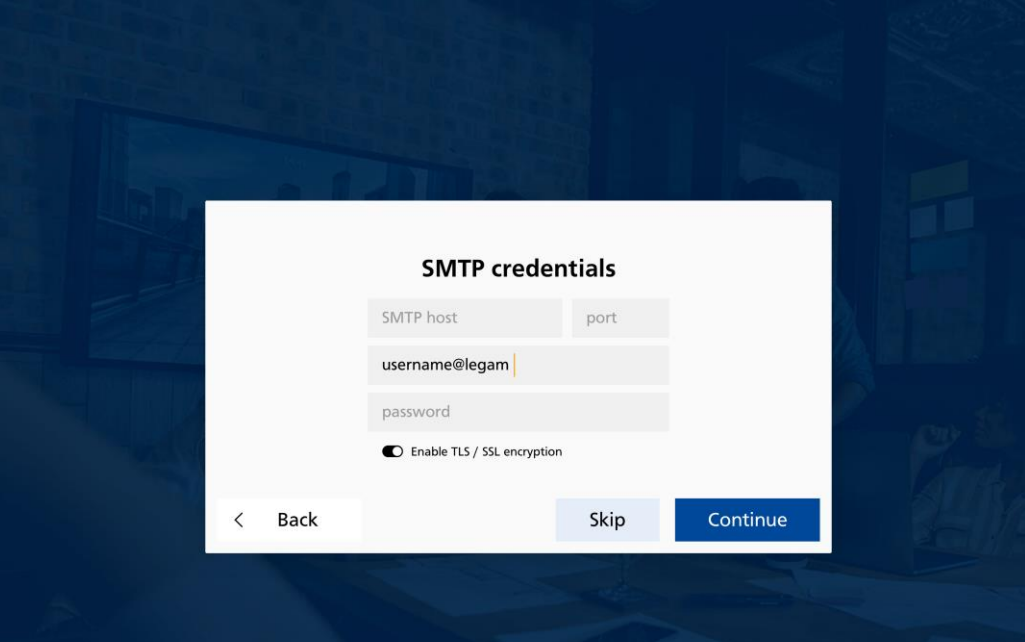

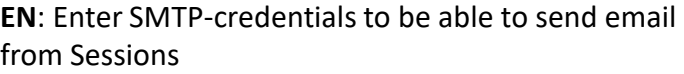

**DE**: Geben Sie SMTP-Zugangsdaten ein, um E-Mails aus Sessions versenden zu können.

**FR**: Saisissez les identifiants SMTP pour pouvoir envoyer des courriels à partir des Sessions.

**ES**: Introduce las credenciales SMTP para poder enviar el correo electrónico de las Sessions.

**NL**: Voer SMTP-credentials in om e-mail te kunnen versturen vanuit Sessions

**IT**: Inserire le credenziali SMTP per poter inviare e-mail da Sessions.

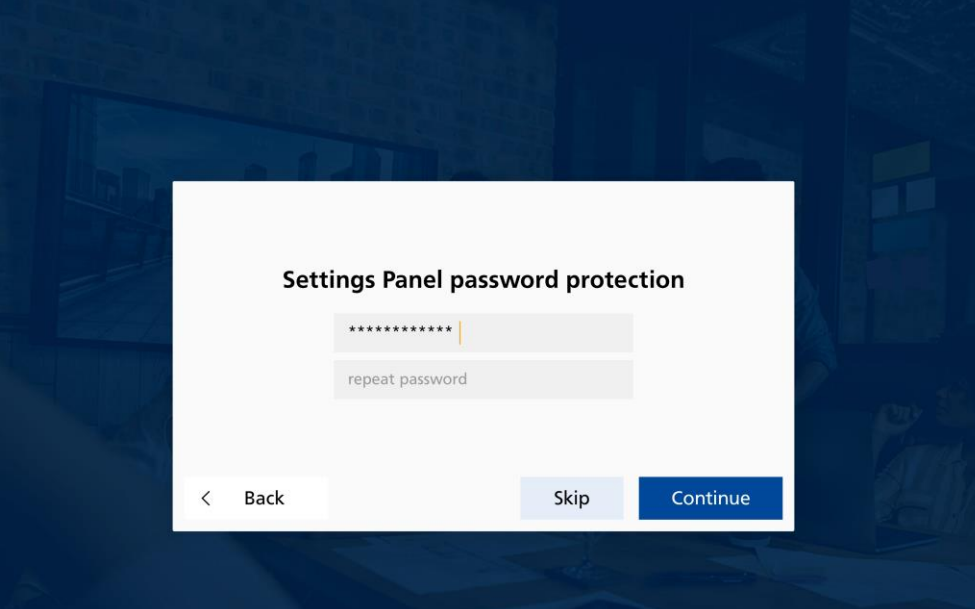

**EN**: Enter a password to protect the settingsmenu, or choose skip to leave Settings accessible **DE**: Geben Sie ein Passwort ein, um das Einstellungsmenü zu schützen, oder wählen Sie Überspringen, um die Einstellungen zugänglich zu machen.

**FR**:Entrez un mot de passe pour protéger le menu des paramètres, ou choisissez skip pour laisser les paramètres accessibles.

**ES**: Introduzca una contraseña para proteger el menú de configuración, o elija saltar para dejar la configuración accesible

**NL**: Voer een wachtwoord in om het instellingenmenu te beveiligen, of kies voor "skip" om de instellingen toegankelijk te laten.

**IT**: Inserire una password per proteggere il menu delle impostazioni, oppure scegliere skip per lasciare accessibili le impostazioni

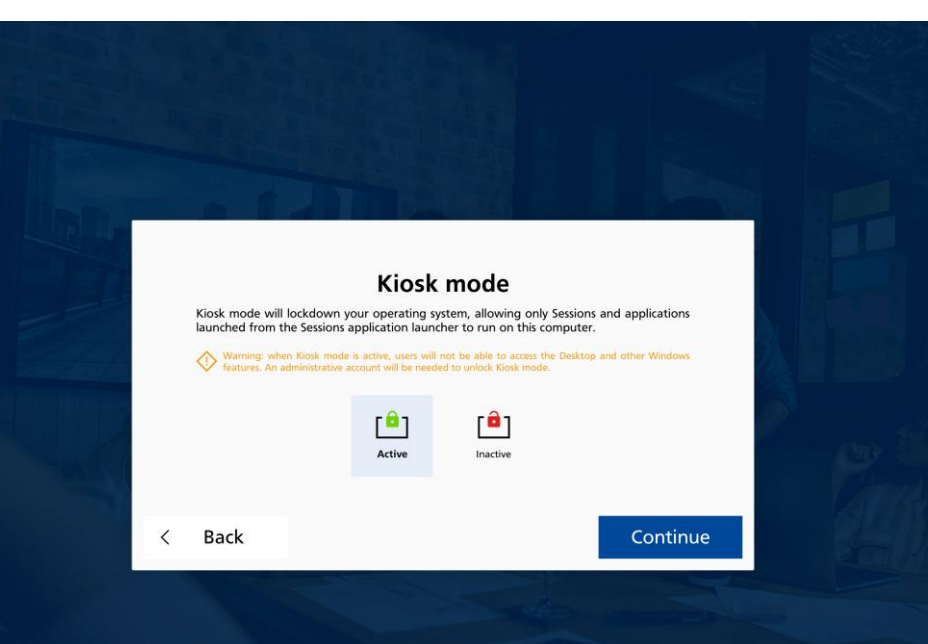

**EN**: Activating Kiosk mode locks down the system but is the safest way of working. Only a system-administrator can 'unlock' the system!

**DE**: Die Aktivierung des Kiosk-Modus sperrt das System, ist aber die sicherste Arbeitsweise. Nur ein Systemadministrator kann das System 'entsperren'!

**FR**: L'activation du mode kiosque verrouille le système, mais c'est la façon la plus sûre de travailler. Seul un administrateur système peut "déverrouiller" le système ! **ES**: Activar el modo Quiosco bloquea el sistema pero es la forma más segura de trabajar. ¡Sólo un administrador del sistema puede "desbloquear" el sistema! **NL**: Het activeren van de Kiosk-modus vergrendelt het systeem, maar is de veiligste manier van werken. Alleen een

systeembeheerder kan het systeem 'ontgrendelen'! **IT**: L'attivazione della modalità Kiosk blocca il sistema ma è il modo più sicuro di lavorare. Solo un amministratore di sistema può "sbloccare" il sistema!

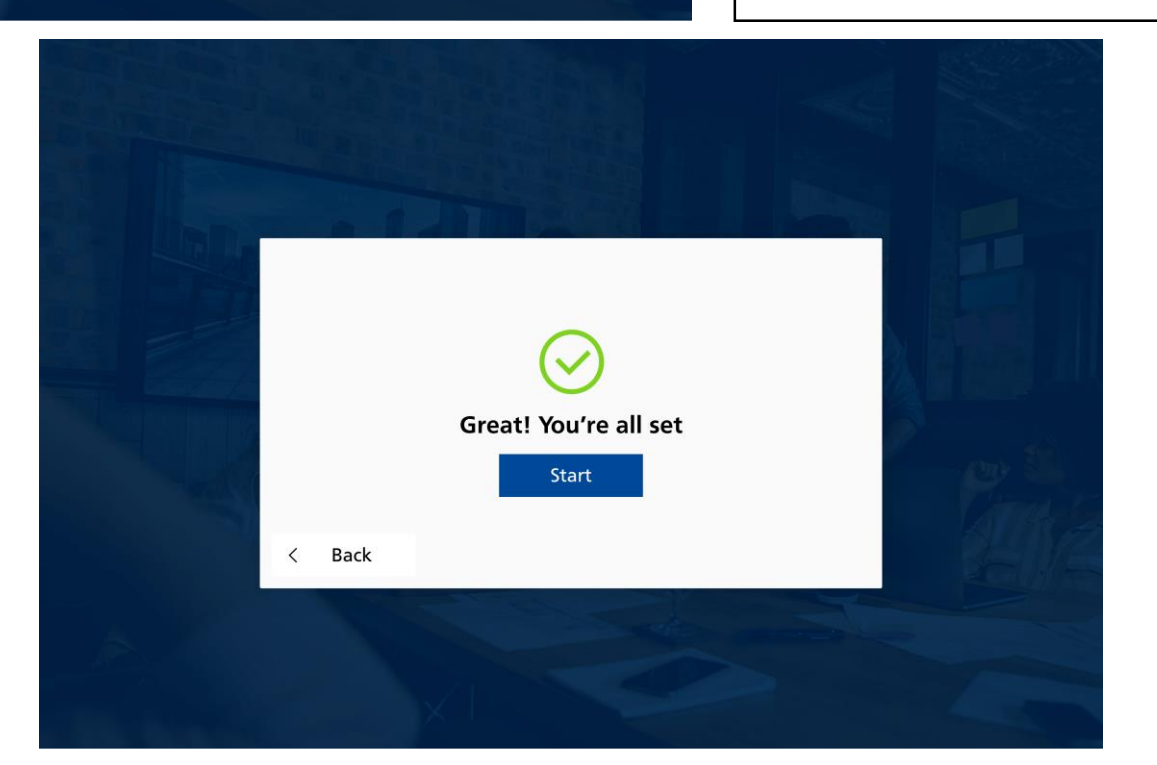